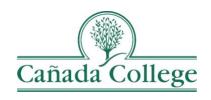

# Improve - Mapping

This guide will show you how to map your SLOs to your PLOs or SAOs, and Cañada's ILOs, and how to map your PLOs or SAOs to Cañada's ILOs.

If you have questions about how to access and use Improve, please contact Allison Hughes:

#### Allison Hughes, Instructional Technologist

Email: hughesa@smccd.edu

Phone:650-306-3213

Office: 13-203

If you have questions about assessing SLOs, please contact Jessica Kaven:

Jessica Kaven, Faculty Assessment Coordinator

Email: <a href="mailto:kavenj@smccd.edu">kavenj@smccd.edu</a>
Phone: (650) 306-3347

Office: 13-209A

#### Contents

| Mapping SLOs to PLOs or SAOs & ILOs | 2 |
|-------------------------------------|---|
| Mapping PLOs or SAOs to ILOs        | 3 |

### Mapping SLOs to PLOs or SAOs & ILOs

1. Select the unit you would like to work in from the drop down menu at the top. If you don't see the unit you need access to, please contact Allison Hughes.

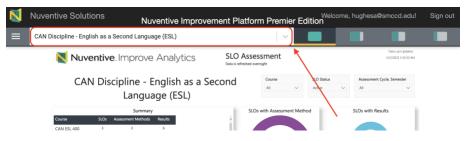

 You can do mapping for individual SLOs, PLOs or SAOs from the Mapping tap on any individual outcome. You can also map multiple outcomes at ones by clicking on 'SLO Assessment' in the left navigation bar and then selecting 'SLO to PLO & ILO Mapping'. For student services programs, click on 'SLO to SAO & ILO Mapping'.

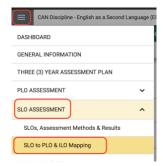

Select either your PLOs or Cañada's ILOs from the drop down at the top left.

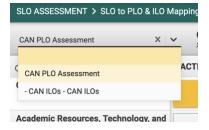

4. Then choose the course you'd like to work on from the drop down at the top right. Student services programs don't need to select a course on the right. This will display each of your SLOs at the top of the columns to the right of your PLOs, SAOs or ILOs.

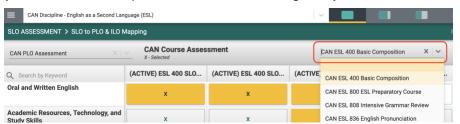

5. For each SLO column, click the X to the right of the PLO/SAO or PLOs/SAOs that that SLO supports. Click Save at the top right. Yellow Xs have been selected.

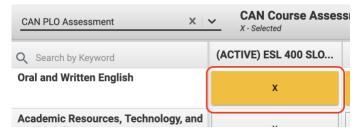

6. Then choose ILOs from the left drop down at the left and map SLOs to the PLO(s) or SAO(s) that that each SLO supports by clicking the box in the correct SLO column and ILO row. Click Save at the top right.

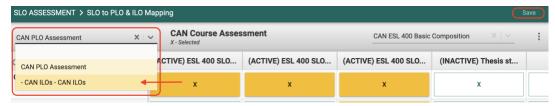

7. Repeat these steps for all of your SLOs in all of your courses.

## Mapping PLOs or SAOs to ILOs

1. Select the unit you would like to work in from the drop down menu at the top. If you don't see the unit you need access to, please contact Allison Hughes.

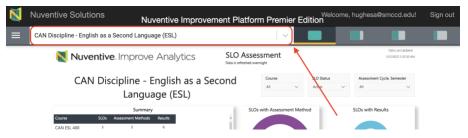

2. Click on 'PLO Assessment' in the left navigation bar and then select 'PLO to ILO Mapping'. For student services programs, click on 'SAO Assessment' and then select 'SAO to ILO Mapping'.

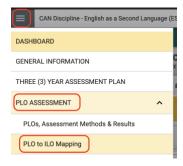

3. From here you'll see Cañada's ILOs listed in the first column on the left and each of your PLOs or SAOs at the top of each column in the top row to the right. For each PLO or SAO column, click the X to the right of the ILO or ILOs that that PLO supports.

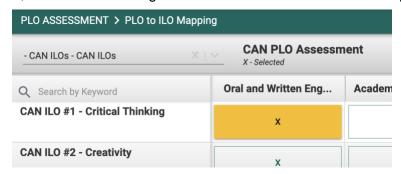

4. Click Save at the top right when you're finished.